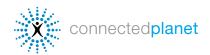

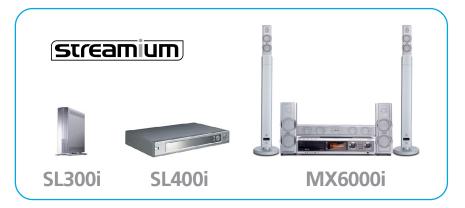

# **Streamium Internet Services** connects your TV to the Internet so you can access online music, photos, videos and games.

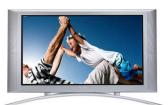

## **GETTING STARTED**

#### To use Internet Services, you need:

- 1 Your Streamium connected to your TV and your home network.
- **2** A DSL or cable broadband Internet connection.
- **3** An email address and an account at My.Philips.com to manage your services.

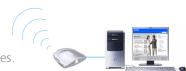

#### Registering at My.Philips.com

Your <u>My.Philips.com</u> account lets you choose and organize your Internet entertainment. (If you already registered at <u>My.Philips.com</u>, skip to the next page.)

- 1 Press the *Internet* button on the remote control.
- **2** Streamium will prompt you to enter your email address on the screen. Use phone-style input with the remote's number keys.
- **3** As soon as you press **OK** on the remote to verify your email address, Streamium will send you an email.

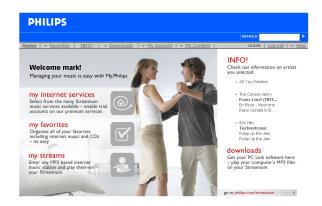

Follow the instructions in the mail and link to My.Philips.com in your Web browser to complete your registration. The online registration wizard will guide you through the steps required to enable Streamium's online media services. If you enter the wrong email address, select Reregister, then enter it again.

Once your account is set up, you can manage your services on the <u>My.Philips.com</u> main screen. (You can also access <u>My.Philips.com</u> from the link in Philips Media Manager on your PC.)

### **Supported Media Formats**

Media will not stream properly if the bitrate is too high. Windows Media and Real formatsl are currently not supported.

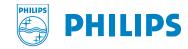

## Streamium SL300i, SL400i and MX6000i

## **CONNECTING TO INTERNET SERVICES**

1 Turn on your TV and press the *Internet* button on the remote control. You should see a blue screen when it starts. (If not, you may need to click *AUX* or *SOURCE* on your TV's remote control.) Your Streamium will now search the network for you Internet connection.

**2** Select Internet on the screen menu and choose Music, Photos or Movies or Games Use the arrow buttons on the remote to scroll.

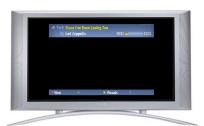

#### **Online Music**

Select Music to scroll through available music services that you selected. Some services require an account. See the Music Services section below for more details about available online music services.

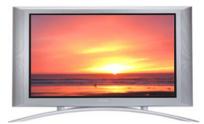

#### **Online Photos**

Choose **Photos** on your TV's Streamium screen to select from the online images available through Yahoo! and other Streamium Partners. See the **Online Photos** section below for more details about viewing online photos on your TV.

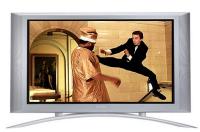

#### Online Videos

Select Movies on your TV's Streamium screen and use the arrow keys on the remote to scroll through available video files. See the **Online Videos** section below for more details about available moves online.

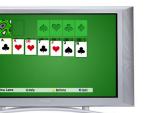

reference materials and troubleshooting help.

#### **Online Games**

Select Games on your TV's Streamium screen and use the arrow keys on the remote to scroll through available games. See the **Streamium Games** section below for more details about available moves online.

Games section below for more details about available moves online.

The following pages provide instructions on using your My.Philips account to bring music, pictures, videos and games from the Internet to your Streamium. Visit <a href="http://philips.com/streamium">http://philips.com/streamium</a> for more assistance,

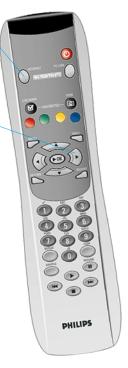

The Streamium SL300i/SL400i remote

For more detailed instructions on using the remote control, see the complete product manual at philips.com/streamium

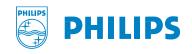

## Streamium SL300i, SL400i and MX6000i

## **MUSIC SERVICES**

Streamium products enable access to over 10,000 music channels... anything you could possibly want. To select your music services, just click the Music tab and the check the boxes for the services you want to make available.

Below are instrucions for setting up these music services:

**Andante LAUNCH Music on Yahoo!** Live365.com **My Streams** 

MusicMatch **Playhouse Radio** Radio-Free Virgin

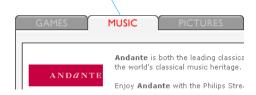

By pressing INFO! on your remote control while music is playing, you can access detailed information about the music you're listening to. Streamium will send you an email with all the details about the album and artist. You can also click INFO! in My.Philips.com to see details about your selections.

#### ANDANTE

Andante is both the leading classical music Web site and a new record label aimed at preserving the world's classical music heritage. A truly on-demand music service, Andante gives you access to music by genre, artist and song. To set up Andante music services:

Skip to the next song using the >> button

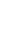

**1** First, you need to set up an **Andante** account. To do this, go to http://www.andante.com and click on Members Login to create a new user account (requires a credit card).

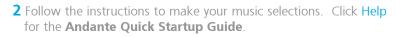

3 In the Music section of My.Philips, click the Enable button for Andante.

Your **Andante** music selections will now appear on your TV's Streamium

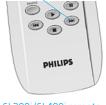

SL300i/SL400i remote

menu when you press **Internet** on the remote control and select Music.

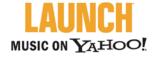

**LAUNCH** Music on Yahoo! is included at no cost for registered Streamium users. LAUNCH provides commercial-free music stations encoded in mp3PRO format so you get quality sound on your home entertainment system.

Skip to the next song using the >> button

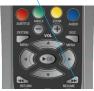

The MX6000i remote

LAUNCH Music on Yahoo! is automatically enabled on your Streamium. To use it:

- 1 Use your Streamium remote control's arrow buttons to scroll and select Music, then Launchcast@Yahoo.
- **2** Choose a music category from the selections on the right side of the screen. You can see artist and song information using the remote control's red button, and set visual effects using the yellow button.
- **3** To disable **LAUNCH**, just click the Disable button on that service in My.Philips.com.

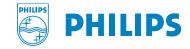

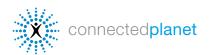

## Streamium SL300i, SL400i and MX6000i

## MUSIC SERVICES (continued)

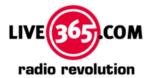

**Live365**'s is world's largest Internet radio network, featuring thousands of stations from over 200 countries. Selections from **Live365** are automatically enabled on your Streamium, and **Live365** offers premium services that provide commercial-free music and hundreds of VIP stations available only to subscribers. (See <u>Live365.com</u> for information on member services.) To see the selections enabled on your Streamium:

- 1 Use your Streamium remote control's arrow buttons to select Music, then scroll to Live365.
- **2** Choose a music station by genre, country, or bitrate (note that different options are available at different bitrates).
- **3** To disable **Live365**, just click the Disable button on that service in <u>My.Philips.com</u>.

If you have a premium account, enter your account number in My.Philips.com.

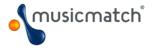

**MusicMatch** gives you access to a wide selection of music services, including a variety of artist and genre music stations. In addition, **MusicMatch** offers a Gold and Platinum (US only) service for an extra cost that enables the ability personalize your music by creating custom stations based on artists, genres and periods. Your custom stations appear on your Streamium.

Philips has arranged for a 45-day free trail account (a Platinum account for users in the United States and a Gold account for users in other countries) that is accessible through your <a href="My.Philips.com">My.Philips.com</a> account. To use <a href="MusicMatch">MusicMatch</a>:

- 1 Set up a **MusicMatch** account. To do this, first click on **Enter Account Information** in the **MusicMatch** section of your <u>My.Philips.com</u> account. If you already have a **MusicMatch** account, enter your account information and skip to Step 4.
- **2** Check the box next to Sign up for a 45 day trial account and click Save.
- **3** You'll receive an email from music Match. Follow the instructions to create your account and install the **MusicMatch** Jukebox software on your PC. (IMPORTANT: You must install the Streamium version of MusicMatch Jukebox, available at My.Philips.com.)
- **4** In the **My Services** section of <u>My.Philips.com</u>, click the <u>Enable</u> button for <u>MusicMatch</u>.
- 5 Click the Synchronize button to synchronize your online **MusicMatch** selections with your Streamium, and your **MusicMatch** services will now appear on your TV's Streamium menu when you press *Internet* on the remote control and select **Music**.

Click Synchronize at My.Philips.com any time you add a new custom station.

Skip to the next song using the >> button

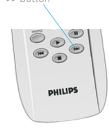

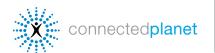

## Streamium SL300i, SL400i and MX6000i

## MUSIC SERVICES (continued)

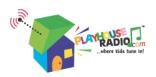

**PlayhouseRadio.com** is the Internet radio station for music-loving children. Music tracks are available just for kids through age 8. Kids and parents can find just the right song from a selection of hundreds of originals from all around the world, including classics like *Miss Mary Mack*, *Rub-a-Dub-Dub* and *It's Raining*, *It's Pouring*.

Skip to the next song using the

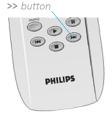

**Playhouse Radio** is automatically enabled on your Streamium. To use it:

- 1 Use your Streamium remote control's arrow buttons to scroll and select Music, then Playhouse Radio.
- **2** Use your remote control's arrow keys to scroll through the music categories and the forward and back buttons at bottom of the remote to skip to the next or previous song.
- **3** To disable **Playhouse Radio**, just click its Disable button in **My**.**Philips.com**.

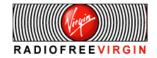

Well-known artists, celebrities, musicologists and DJs from around the world all program the many quality channels available through **Radio Free Virgin**, which consist of genre, lifestyle and location-based channels. In addition, Radio Free Virgin offers a glimpse into certain major cities, including New York, London, Hollywood, San Francisco, Paris, and Tokyo, where Virgin Megastore DJs spin what's hot in their corner of the world.

Radio Free Virgin is automatically enabled on your Streamium. To use it:

- 1 Use your Streamium remote control's arrow buttons to scroll to Music, then Radio Free Virgin.
- **2** Use your remote control's arrow keys to scroll through the available music stations. You can see artist and song information using the remote control's red button, or set visual effects using the yellow button.
- **3** To disable **Radio Free Virgin**, just click its Disable button in **My**.Philips.com.

#### **My Streams**

My Streams lets you listen to almost any MP3/mp3PRO music stream on the Internet on your home entertainment system. To add your own MP3/mp3PRO stations (<u>Live365.com</u> and <u>Shoutcast.com</u> are two of the best places), follow these steps (RealAudio and Windows Media types are currently not supported):

- 1 In My.Philips.com, go to My Content > My Streams. —
- **2** Enter the URL of your MP3/mp3PRO site and give it a nickname. Mark it as a Favorite if you like, then save.

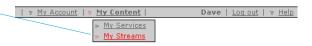

**3** To access your My Streams selections, press the Internet button on your Streamium remote and scroll to My Streams with the arrow buttons. Press the *OK* button to make your selection. If a stream is marked as a Favorite, you can also use the *Favorites* button on the remote to access it.

You can also enter the URL of your favorite online radio station's MP3 broadcast to hear it through your Streamium. (See My Streams help info at My.Philips.com if you need assistance with this.)

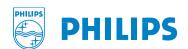

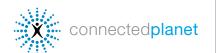

## Streamium SL300i, SL400i and MX6000i

## **ONLINE PHOTOS**

#### YAHOO! PHOTOS

**Yahoo! Photos** is a part of the Yahoo! Web site that lets you store your photos to view and share from anywhere in the world. Once your pictures are uploaded to Yahoo! Photos, you can use them to make a slide show on any Streamium that has your Yahoo! account information.

To use Yahoo! Photos on your Streamium::

- 1 Click on Enter Account Information in the Pictures section of My.Philips.com.

  A window will pop up asking for Yahoo! login information. If you don't have a Yahoo! account, you'll be prompted to set one up.
- **2** Enter your Yahoo! login and password and click Accept Terms and Link Account. You should see a confirmation message. Close the window to return to My.Philips.com.
- **3** Click the Synchronize button to synchronize your online **Yahoo! Photos** account with your Streamium. Your photos will now appear on your Streamium when you select Pictures and then Yahoo! Photos.
- **4** If you haven't uploaded pictures to **Yahoo! Photos** before:
  - A. Go to photos.yahoo.com.
  - B. Click on Create New Album and give your album a name (you might want multiple albums)
  - C. Click Browse to find the pictures on your computer, then Add Now to upload the pictures to your album (you can only upload JPG images).

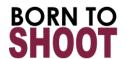

Lex Fletcher is an award-winning photographer with over twenty-five years experience creating a variety of styles of videos and still images for broadcast television, corporations, and nonprofit organizations. He is a producer, director and editor for documentary, commercial and promotional films and video projects, and has created a digital library of video and still photographs shot throughout the world.

A **BORN TO SHOOT** photo gallery is automatically enabled on your Streamium as an example of the kinds of albums you can put together to easily make a slide show for your TV:

- 1 Use your Streamium remote control's arrow buttons to scroll to Photos and then Born to Shoot.
- **2** Use your remote control's red button to display photo information.
- **3** Use the yellow button to set a slide show and select timing.

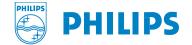

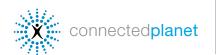

## Streamium SL300i, SL400i and MX6000i

## **ONLINE VIDEOS**

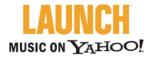

**LAUNCH** Music on Yahoo! includes the world's largest selection of music videos.

Streamium includes a selection of **LAUNCH** Music on Yahoo! videos automatically. To view **LAUNCH** video selections: use your Streamium remote control's arrow buttons to select **Videos** and then select . Streamium will automatically update available video content periodically.

Skip to the next music video using the >> button

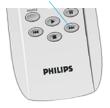

- **1** Use your Streamium remote control's arrow buttons to select Videos and then select LAUNCH Music Videos.
- **2** Use your remote control's red button to display video information; use the green button to make it full-screen.
- **3** Use the yellow button to choose the video quality. Start with the highest quality, and if the video image isn't smooth or is interrupted, select a lower Kbit/sec level.

### YAHOO! MOVIES

Skip to the next movie preview using the >> button

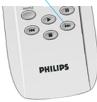

Consistently ranked as one of the Web's most popular entertainment destinations, **Yahoo! Movies** provides a wide selection of movie previews on your Streamium. To watch them:

- 1 Use your Streamium remote control's arrow buttons to select Videos and then select Yahoo! Movies Trailers.
- **2** Use your remote control's red button to display video information; use the green button to make it full-screen.
- **3** Use the yellow button to choose the video quality. Start with the highest quality, and if the video image isn't smooth or is interrupted, select a lower Kbit/sec level.

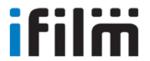

With the world's largest collection of short films and movie clips available to watch online, **IFILM** is one of the top streaming video sites on the Web and the leading community site for film fans and filmmakers. <u>IFILM.com</u> attracts a monthly audience of more than 7 million from around the world.

Streamium includes some **IFILM** video channels automatically. To view selections:

- 1 Use your Streamium remote control's arrow buttons to select Videos and then select IFILM. Choose from the selection of short films, music videos and previews.
- **2** Use your remote control's red button to display video information; use the green button to make it full-screen.
- **3** Use the yellow button to choose the video quality. Start with the highest quality, and if the video image isn't smooth or is interrupted, select a lower Kbit/sec level.

Streamium will automatically update available movie content periodically.

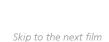

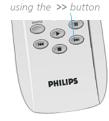

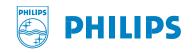

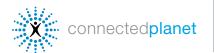

## Streamium SL300i, SL400i and MX6000i

## **FAVORITES**

Favorites lets you set your Streamium to play the music or video you want to hear, in the order you want to hear it, with separate lists for Internet music, CDs and MP3 CDs. You can also view your pre-selected video clips or photos just by clicking the **Favorites** button on your Streamium remote control. **To add Favorites**, just press the **Favorites** button while the video, photo or song is on to add it to your Favorites list. **To manage Favorites**,

- 1 Go to My.Philips.com and select Favorites from the main menu.
- **2** Use the Display by: menu on the right to view by type of service or by service provider.
- **3** Select from the available services by clicking the check boxes.

Once you have made some Favorites selections, you can just press *Favorites* on the remote, then use the arrow buttons to select. **To add CD or MP3-CD** selections (if you have the Streamium MX6000i):

- 1 Click the CD or MP3-CD tab.
- **2** Insert your CD or MP3-CD in the Streamium, press **Options** on your remote, then select **Read CD info**.
- **3** Choose from the available selections. Click on Help for additional assistance.

## **STREAMIUM GAMES**

Play games on your TV during the commercials with your Streamium SL300i, SL400i or MX6000i. Select **Games** on your TV's Streamium screen and use the arrow keys on the remote to scroll through available games. More games will be available as your Streamium automatically updates itself with new versions.

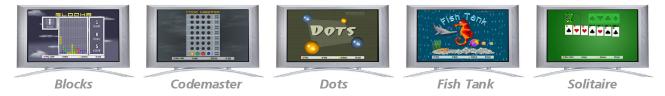

#### Playing Video Games with Your Streamium Remote

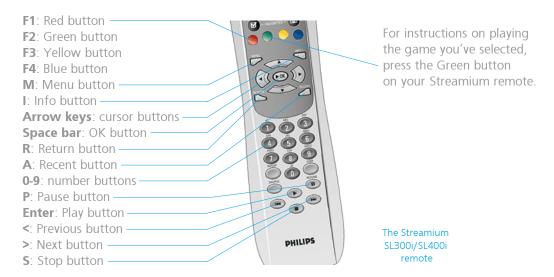

Free Manuals Download Website

http://myh66.com

http://usermanuals.us

http://www.somanuals.com

http://www.4manuals.cc

http://www.manual-lib.com

http://www.404manual.com

http://www.luxmanual.com

http://aubethermostatmanual.com

Golf course search by state

http://golfingnear.com

Email search by domain

http://emailbydomain.com

Auto manuals search

http://auto.somanuals.com

TV manuals search

http://tv.somanuals.com